# **Inhalt**

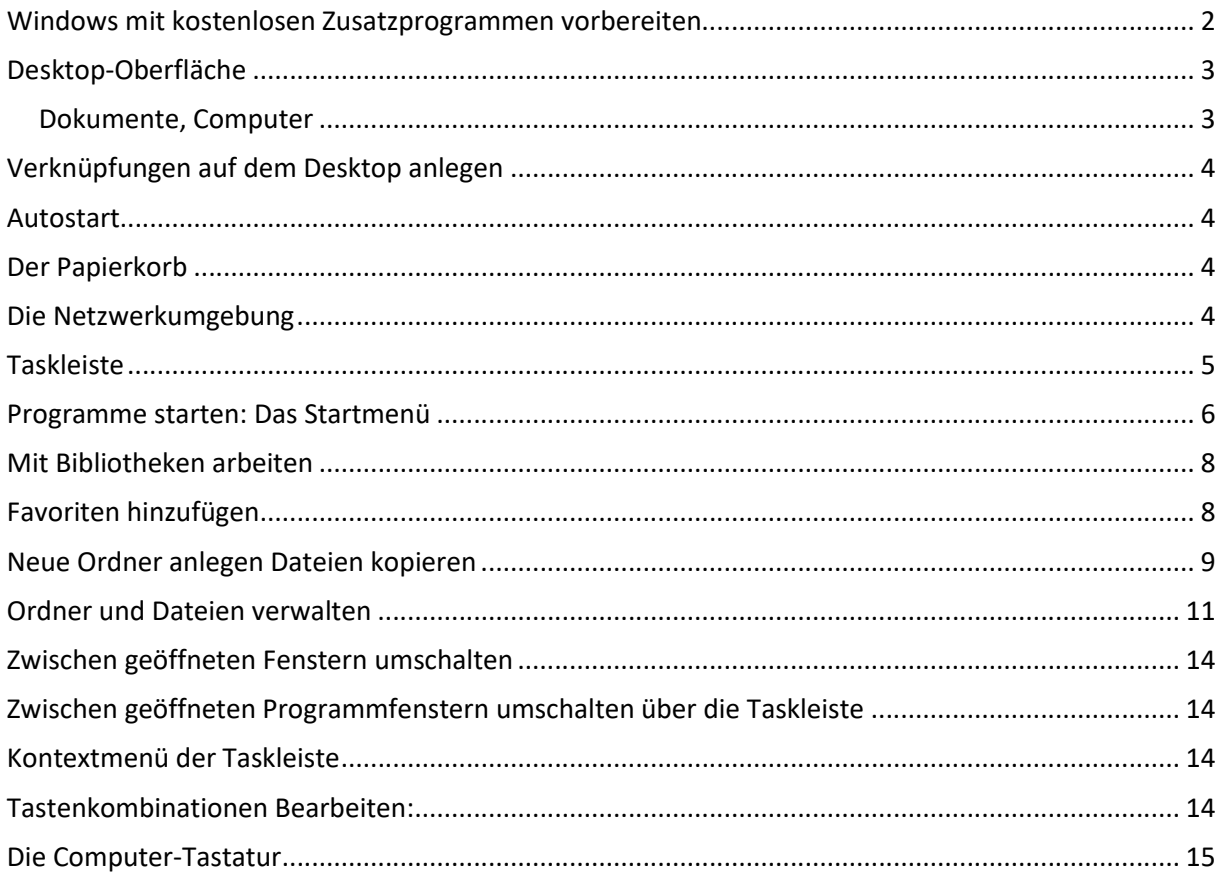

## EDV-Allgemein

- Handy ist ein kleiner Computer; Digital-Kamera; Email senden
- Auto-Steuerung Air-Bag (Sensor= unzulässige Verzögerung erkennen; dann Airbag aufblasen) o Leitsystem (Autokarte + Satelliten-Informationen über aktuelle Position + über Staus)
- Anlagensteuerungen (Maschinen; Kernkraftwerke; etc.)

### Was ist ein PC?

- 1. Motherboard (Hauptplatine)
- 2. Prozessor: AMD 64 5000+ 31800MHz Taktgeschwindigkeit 3.800.000.000 Hz
- 3. Hauptspeicher: 4096 MB(yte) (1 Byte [Zeichen] = 8 Bit)
- 4. Festplatten: 1000 GB ca. 1.000.000 MB
- 5. DVD-Brenner: 4400 MB
- 6. Monitor (Flachbildschirm 19 Zoll)
- 7. Drucker (Laser oder Tinte)

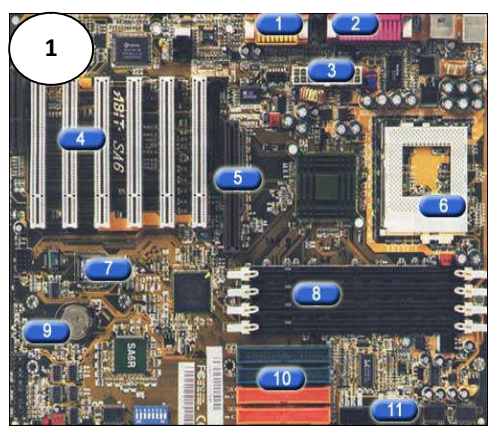

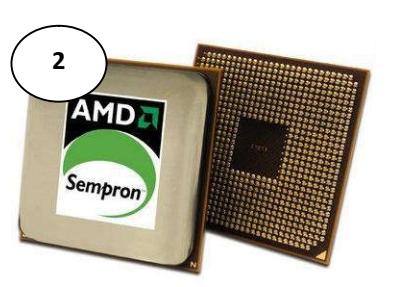

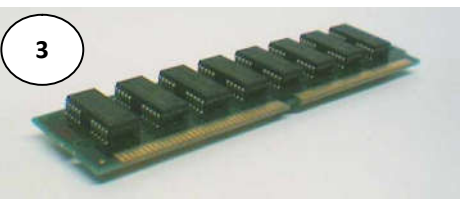

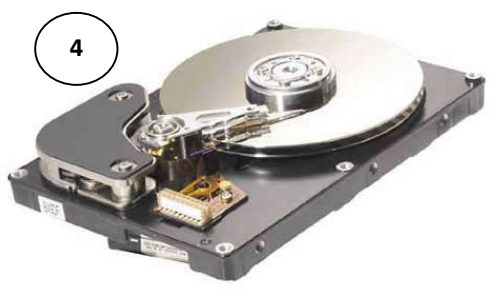

# Windows mit kostenlosen Zusatzprogrammen vorbereiten vorbereiten

Antiviren-Programm Programm www.free-av.de

CCleaner von Chip downloaden

- Malwarebytes downloaden
- PDF-Reader Foxit-Reader downloaden
- Festplatte in 2 Partitionen teilen EaseUS Partiton Master Reader downloade<br>titionen teilen<br>1aster downloaden

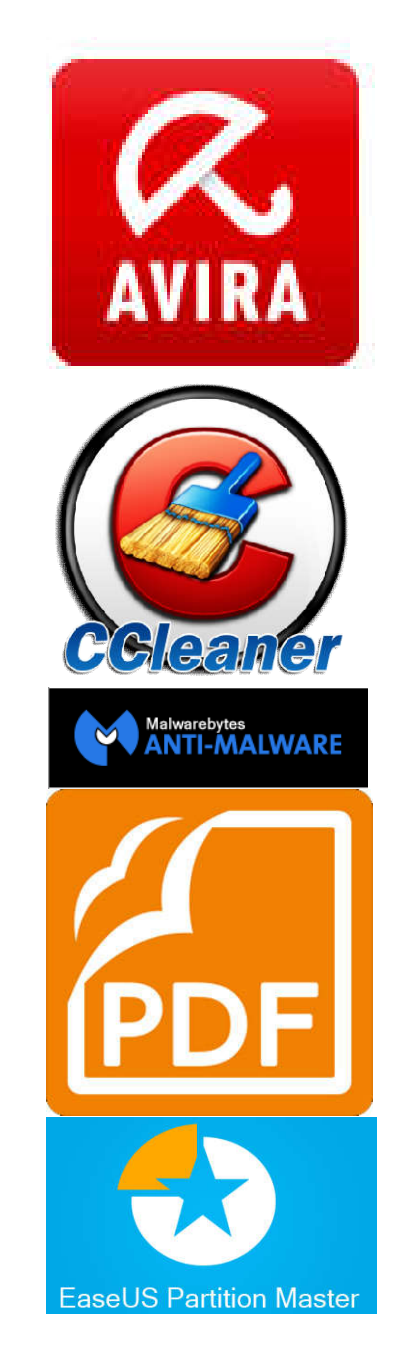

# Desktop-Oberfläche

Auch der Bildschirmhintergrund ist ein gestaltbares Objekt, bei dem Sie z. B. Hintergrundfarbe, -bild, Größe der angezeigten Objekte u. a. einstellen können.

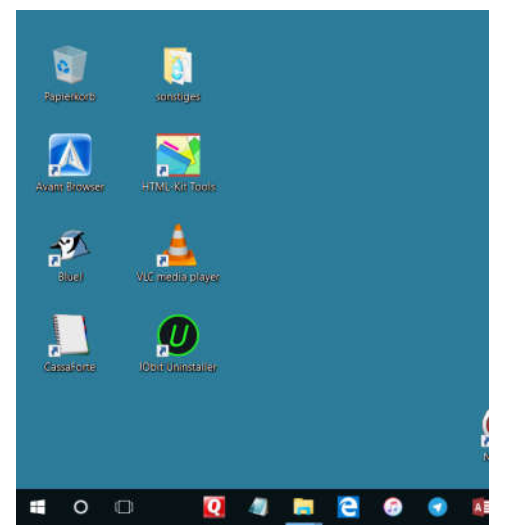

Sie können einzelne Symbole beliebig mit der LMT verschieben. Wenn Sie dabei die *Strg-Taste* festhalten erhalten Sie eine Kopie. Mehre Symbole können sie auch wie vorher beschreiben bearbeiten, Sie müssen nur vorher mehrere Symbole markieren, indem Sie einen Rahmen um die Symbole ziehen.

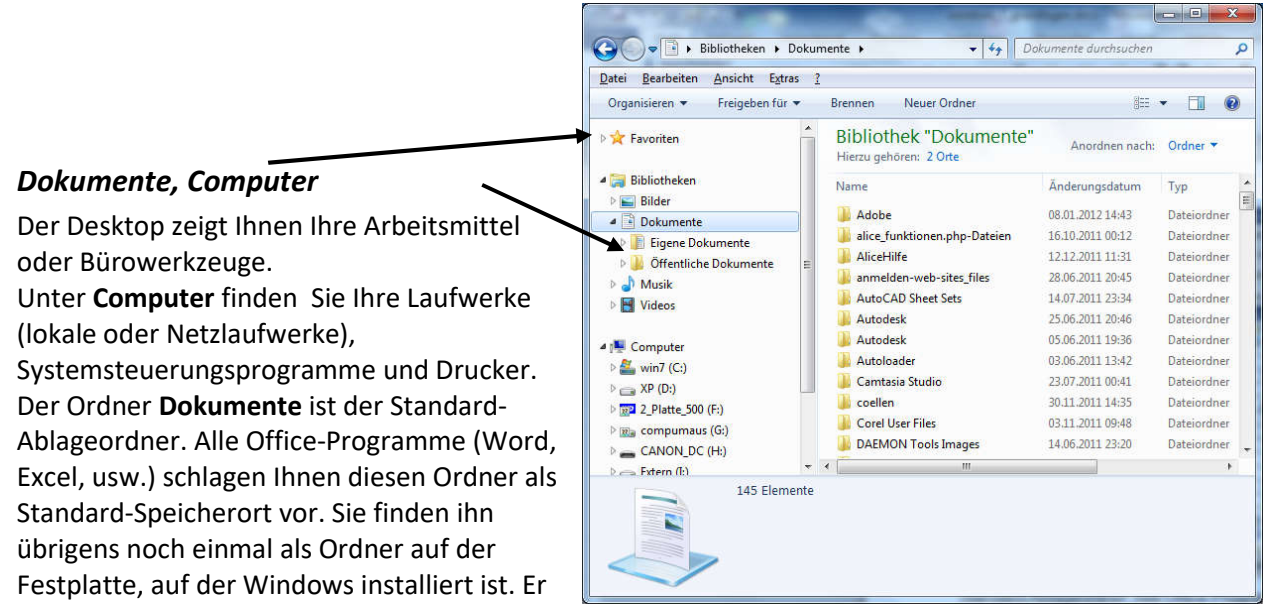

wird nur deshalb zusätzlich auf dem Desktop als Verknüpfung angezeigt, weil man ihn möglicherweise dort gut gebrauchen kann. Ein ähnlicher Fall: Wenn Sie z. B. dauernd das Diskettenlaufwerk A: benötigen, sollten Sie es sich ebenfalls mittels einer **Verknüpfung** auf den Desktop "holen".

# Verknüpfungen auf dem Desktop anlegen

Die Desktopverknüpfungen ermöglichen den schnellen Zugriff auf einzelne Programme oder Dateien und somit ist der Zugriff auf diese Elemente über die Verknüpfung auf dem Desktop möglich.

- 1. Klicken Sie in der Taskleiste auf Explorer.
- 2. Suchen Sie sich eine Datei oder einen Ordner aus.
- 3. Klicken Sie mit der rechten Maustaste darauf und
- 4. Klicken Sie auf Senden an/Desktop (Verknüpfung erstellen)

## Autostart

Befinden Sie sich auf der Oberfläche von Windows 8 erreichen Sie mit der Tastenkombination **Windows -x** das gewohnte Eingabefeld "Ausführen". Dort geben Sie lediglich die Zeichenfolge "shell:startup" (ohne

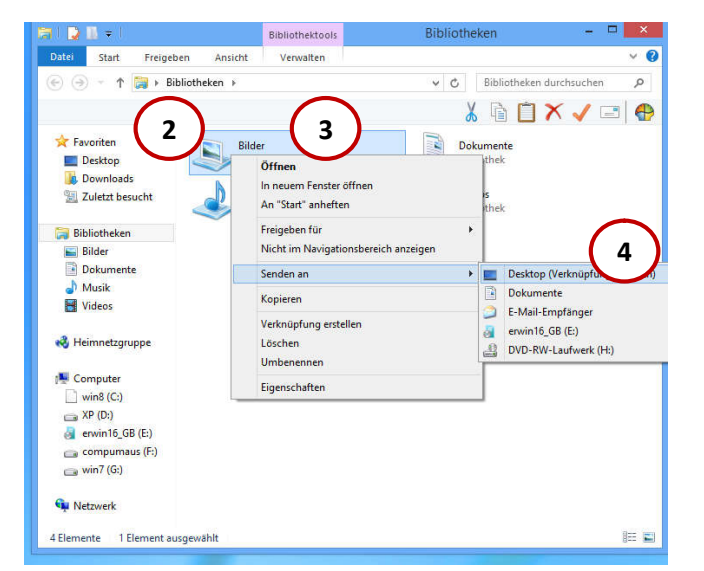

Anführungszeichen) ein und bestätigen mit "Enter". Anschließend öffnet sich ein Ordner, in dem Sie wie gewohnt Verknüpfungen ablegen können.

## Der Papierkorb

Der Papierkorb nimmt sämtliche Löschungen von Dateien, Ordnern oder Verknüpfungssymbolen auf. Was im Papierkorb ist, kann dort wieder herausgeholt werden. Ein Objekt ist erst dann endgültig gelöscht, wenn Sie den Papierkorb leeren. Selbstverständlich können Sie auch diese Standardeinstellung über die Eigenschaften des Papierkorbs ändern und alles sofort und endgültig löschen.

Löschungen in einem Dokument, also z. B. gelöschte Texte, Zahlen, Grafiken oder Rechenformeln landen wie bisher **nicht** im Papierkorb.

Stellen Sie mit der *RMT/Wiederherstellen* die Datei wieder her; sie wird wieder an ihren ursprünglichen Ort verschoben.

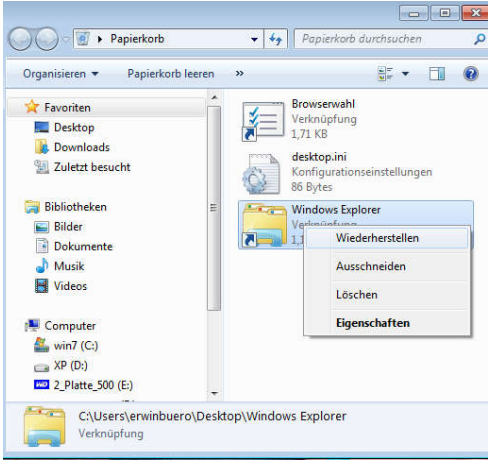

## Die Netzwerkumgebung

Das Symbol **Netzwerkumgebung** macht nur Sinn, wenn Ihr Rechner in das lokale Netzwerk Ihres Hauses eingebunden ist. Über die Netzwerkumgebung haben Sie Zugriff auf sämtliche Rechner, die Ihnen der Netzwerkverwalter (Systemverwalter) zugänglich gemacht hat.

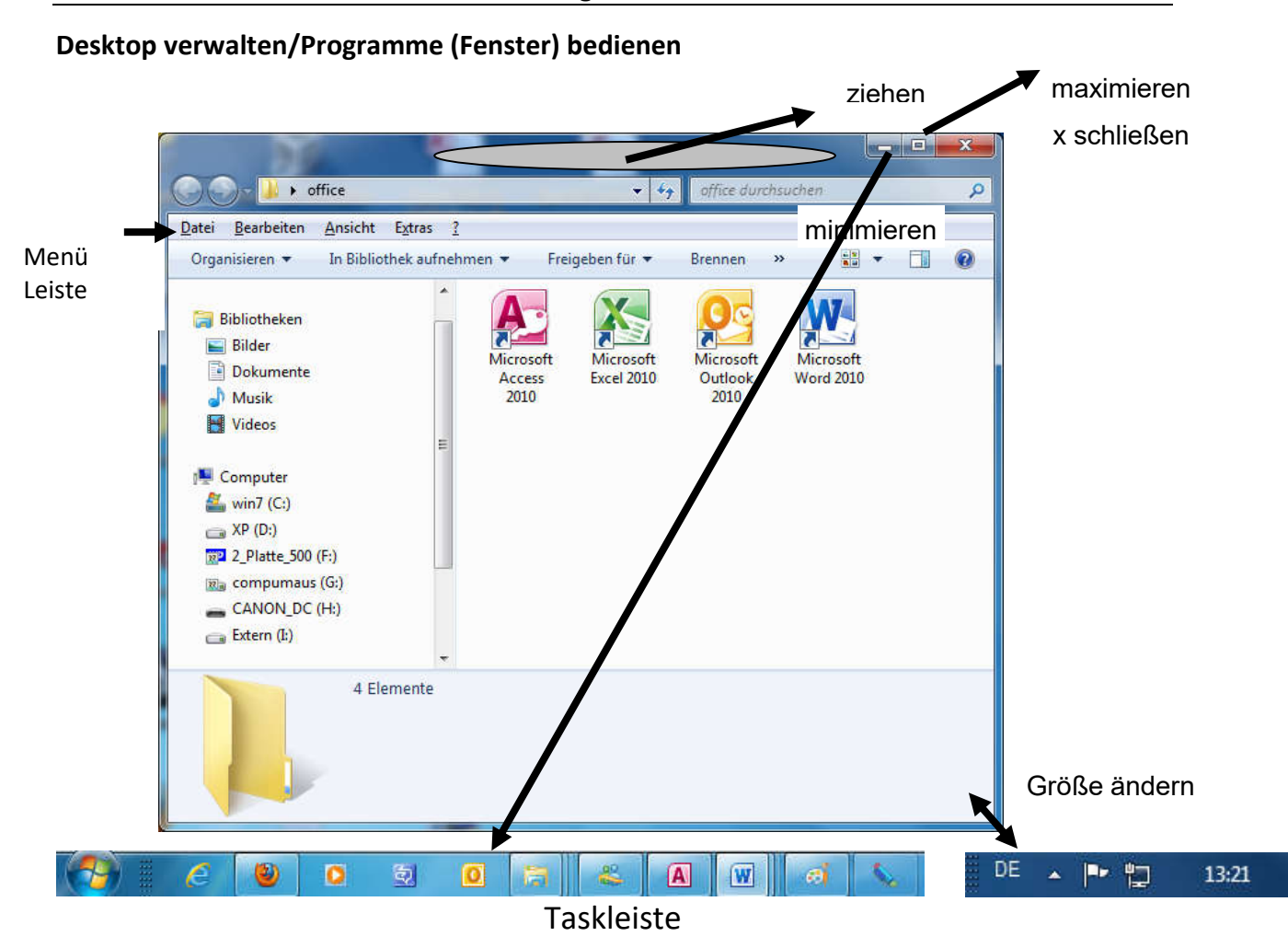

Standardmäßig am unteren Bildschirmrand findet sich ein weiteres zentrales Element von Windows: die **Taskleiste**. Auf der Taskleiste liegen alle geöffneten Programme und Symbole für oft benutzte Programme. Ganz rechts der **Anzeigebereich** mit der aktuellen Uhrzeit und evtl. weiteren Anzeigen. Zum Ändern klicken Sie unten auf einer freien Stelle mit *RMT/Eigenschaften*:

# Hier können Sie die *Taskleiste automatisch ausblenden* oder *kleine Symbole* verwenden.

Ziehen Sie beliebige Symbole vom Desktop oder aus dem Startmenü zum Anheften in die Taskleiste.

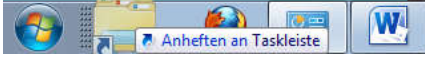

Zum Lösen von der Taskleiste ziehen Sie es wieder heraus.

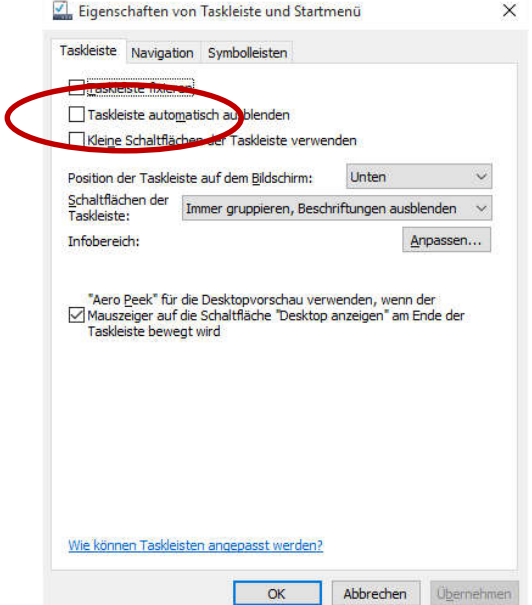

# Programme starten: Das Startmenü

Mit der Schaltfläche *Start* rufen Sie in Windows das **Startmenü** auf. Sie dient dem Aufruf von Programmen. Mit Anwendungsprogrammen, kurz Anwendungen (application), bezeichnet man Programme für die sachbezogene Arbeit, wie z. B. alle Programme des Microsoft Office-Paketes. Mit Systemprogrammen meint man meist Software, die für den PC oder die EDV selbst gebraucht werden. Diese werden eher von der System- oder Netzwerkverwaltung angewendet. Ein Klick auf *Start* zeigt Ihnen das Startmenü mit einer ersten Auswahl (linkes Menü). Das obige Bildschirmfoto zeigt zusätzlich eine Folge von **Kaskadenmenüs**

(mit einem rechtsweisenden Dreieck >). Ein Dreieck signalisiert immer ein folgendes Menü. Alle markierten Menüs in der obigen Abbildung sind durch Zeigen (also ohne Klicken) gewählt worden. Beachten Sie, dass der Aufbau des Startmenüs weitgehend frei gestaltbar ist.

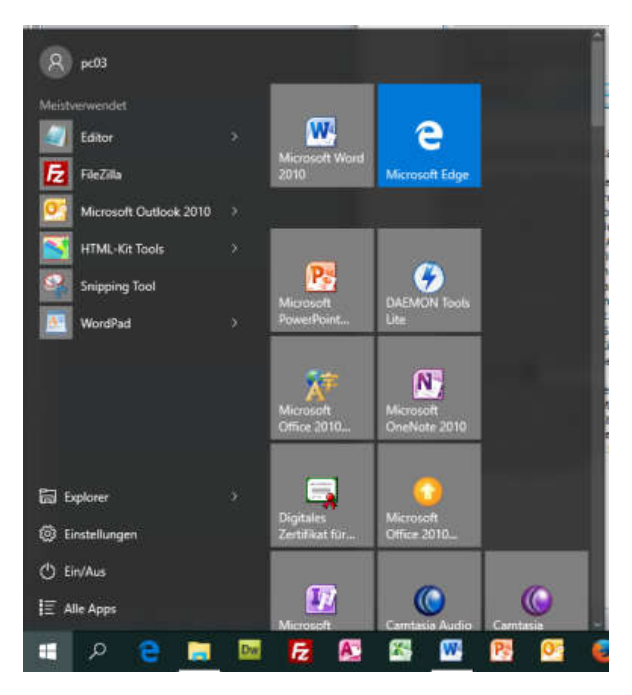

Möchten Sie ein beliebiges Programm (**App**likation) starten, klicken Sie auf *Start/Alle Apps* und dann das gewünschte Programm. Eventuelle müssen Sie auch noch erst auf einen Ordner und dann auf das Start-Programm klicken. Hier der Ordner *Adobe* und dann die App *Adobe Media Player.*

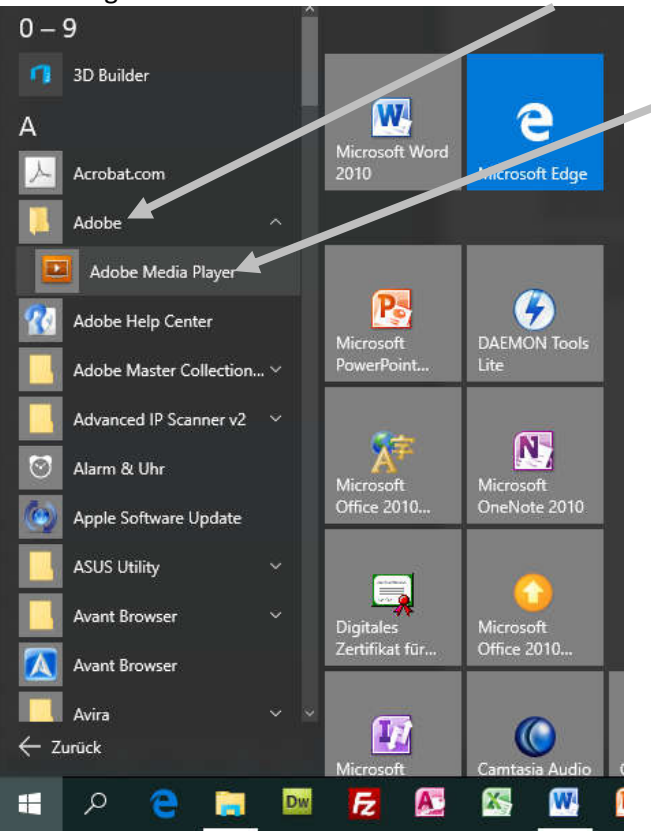

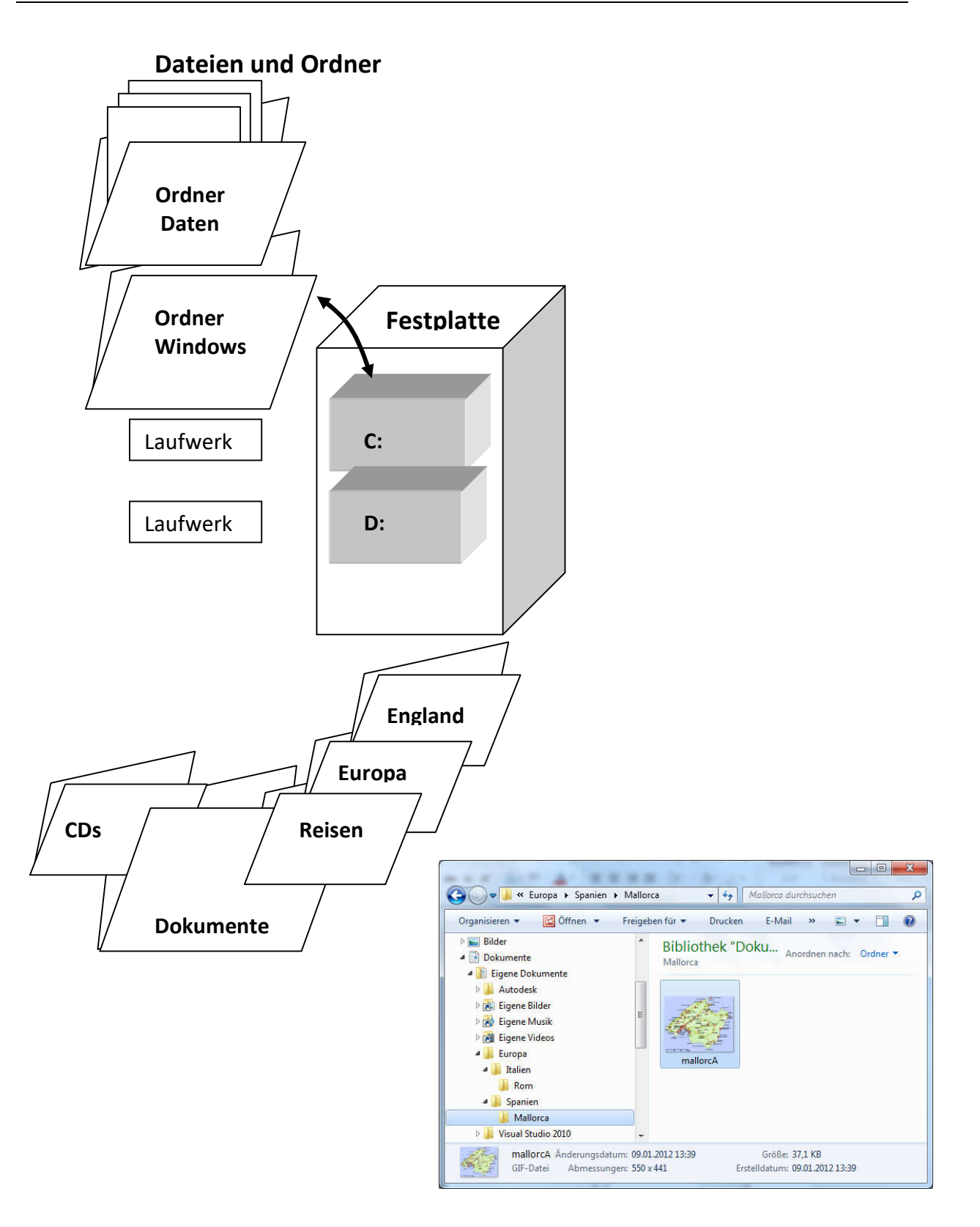

### CompuMaus Computerschule Brühl Grundlagen Windows

### **Starten des Windows-Explorer**

oder (*RMT*) auf *Start*, dann *Windows Windows-Explorer öffnen*

## Mit Bibliotheken arbeiten

Mit den neuen Bibliotheken möchte uns Windows 7 eine Möglichkeit eröffnen *Daten / Dateien* an unterschiedlichen Orten schnell zu finden. Diese Bibliotheken fungieren wie virtuelle Ordner. Die Inhalte dieser Ordner werden zentral angezeigt, auch wenn in einer Bibliothek mehrere unterschiedliche Speicherorte zusammengefasst werden. Die Durchsuchung dieser Bibliotheken funktioniert genau wie bei normalen Ordnern.

Es werden die Komponenten *Favoriten/Bibliotheken/Computer* angezeigt.

Mit *RMT* auf einem Ordner können Sie diesen *in Bibliothek aufnehmen*, z.B. den Ordner Daten in die Bibliothek Dokumente.<br>
In die Unterstutzte Datelen in Acrobat zusammentuhren...

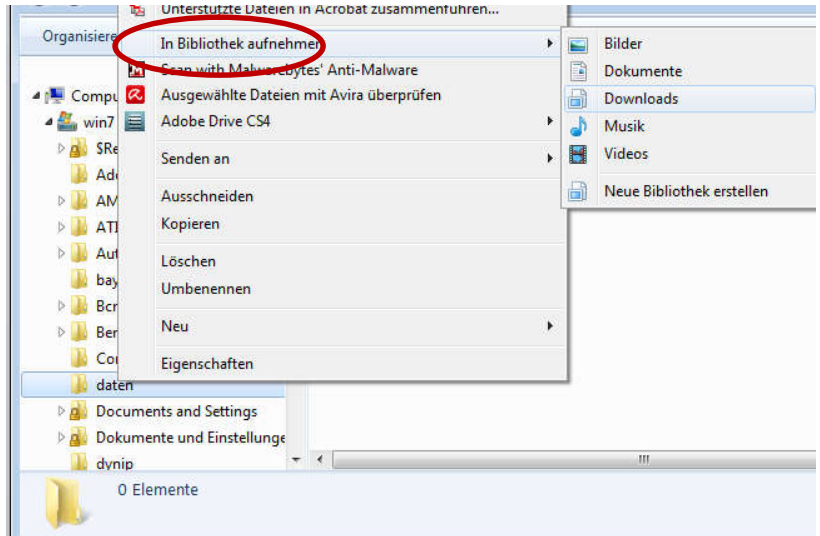

Mit *RMT* können Sie ihn wieder *aus der Bibliothek entfernen* .

## Favoriten hinzufügen

Favoriten können Sie hinzufügen, indem Sie

einen Ordner auswählen (hier *alle*) und dann nach oben scrollen und mit *RMT* oben auf *Favoriten* und *aktuellen Ort zu Favoriten hinzufügen* klicken.

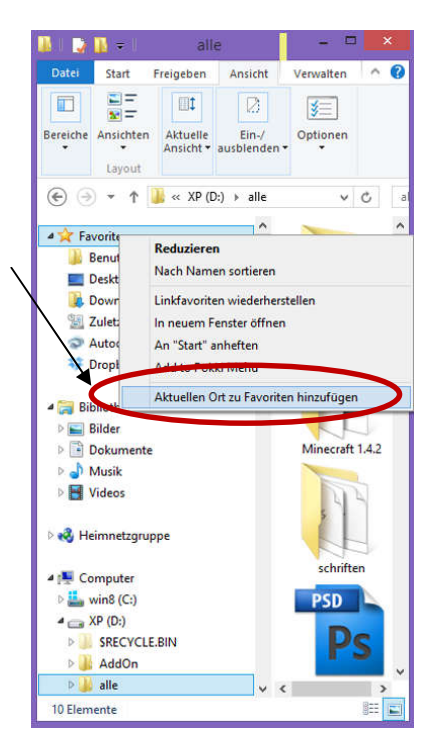

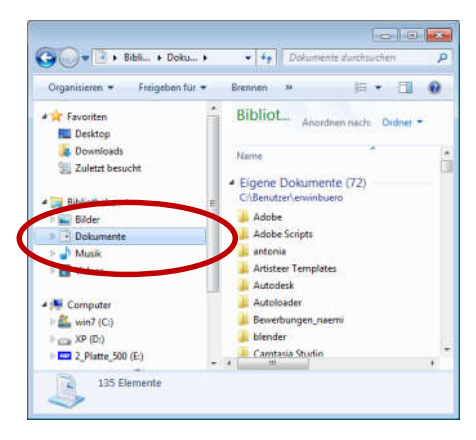

Neue Ordner anlegen Dateien kopieren

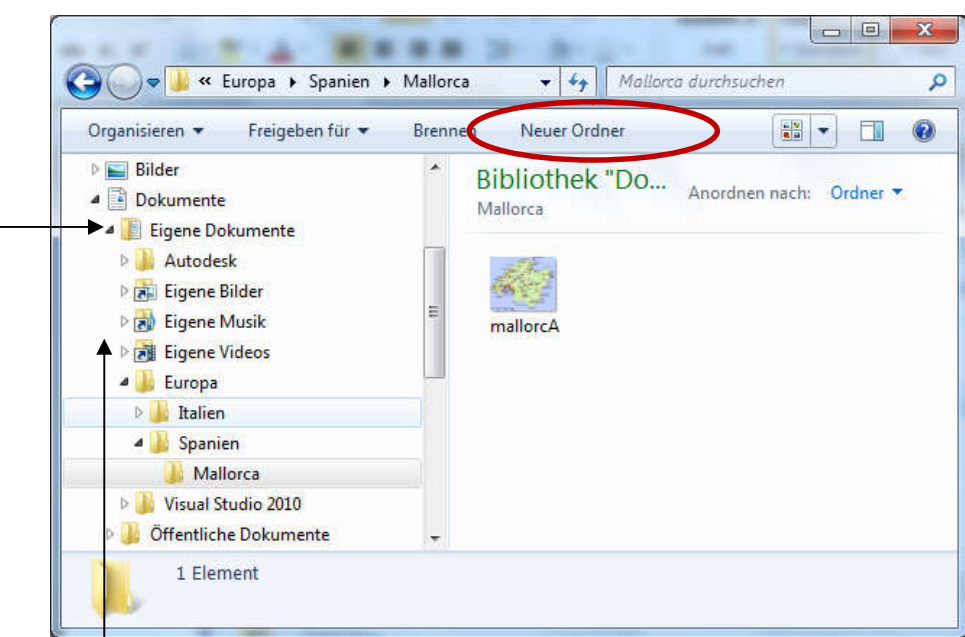

### **1. Neuen Ordner anlegen**

### Klicken Sie auf *Neuen Ordner* und geben Sie den Namen direkt ein

**2.** öffnet einen Ordner und zeigt Unter-Ordner an schließt einen Ordner

### **Dateitypen**

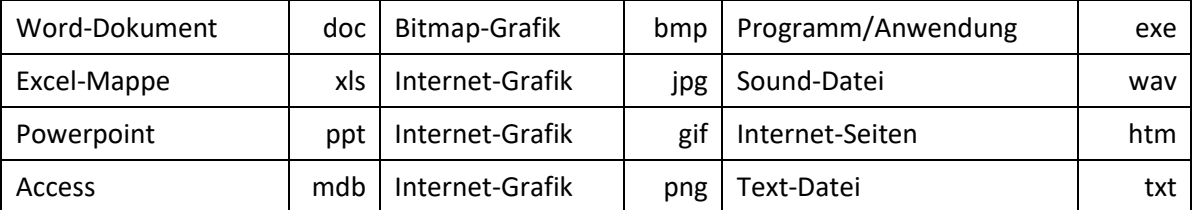

### **Dateien und Ordner suchen**

Mit der Suchoption können Sie alle Ordner im gesamten Ihnen zugänglichen Netz nach ganz bestimmten Dateien durchsuchen. Sie können für eine solche Suche unterschiedliche **Suchkriterien** eingeben: Dateien mit

- bekanntem Änderungsdatum
- bekanntem Dateityp
- bekannter Größe

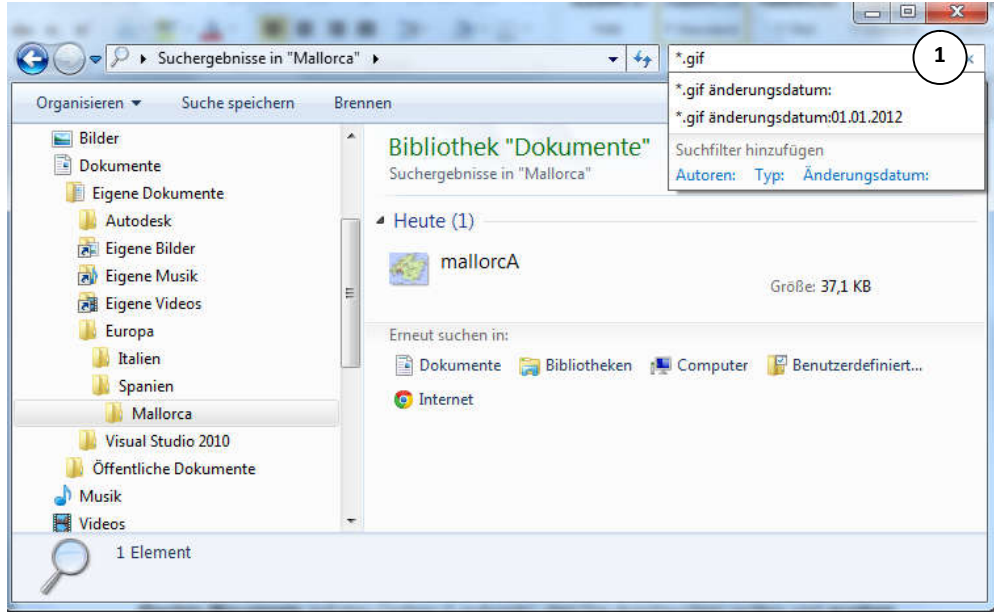

*Geben Sie oben rechts, oben im Suchfenster Ihre Daten ein*

- 1. Wenn Sie Dateien suchen, die an einem bestimmten Datum geändert wurden.
- 2. Wenn Sie Dateien suchen die ein bestimmte Größe haben.
- 3. Wenn Sie für die Suche Optionen (z.B. Groß und Kleinschreibung beachten) einstellen wollen.

Ordner und Dateien verwalten

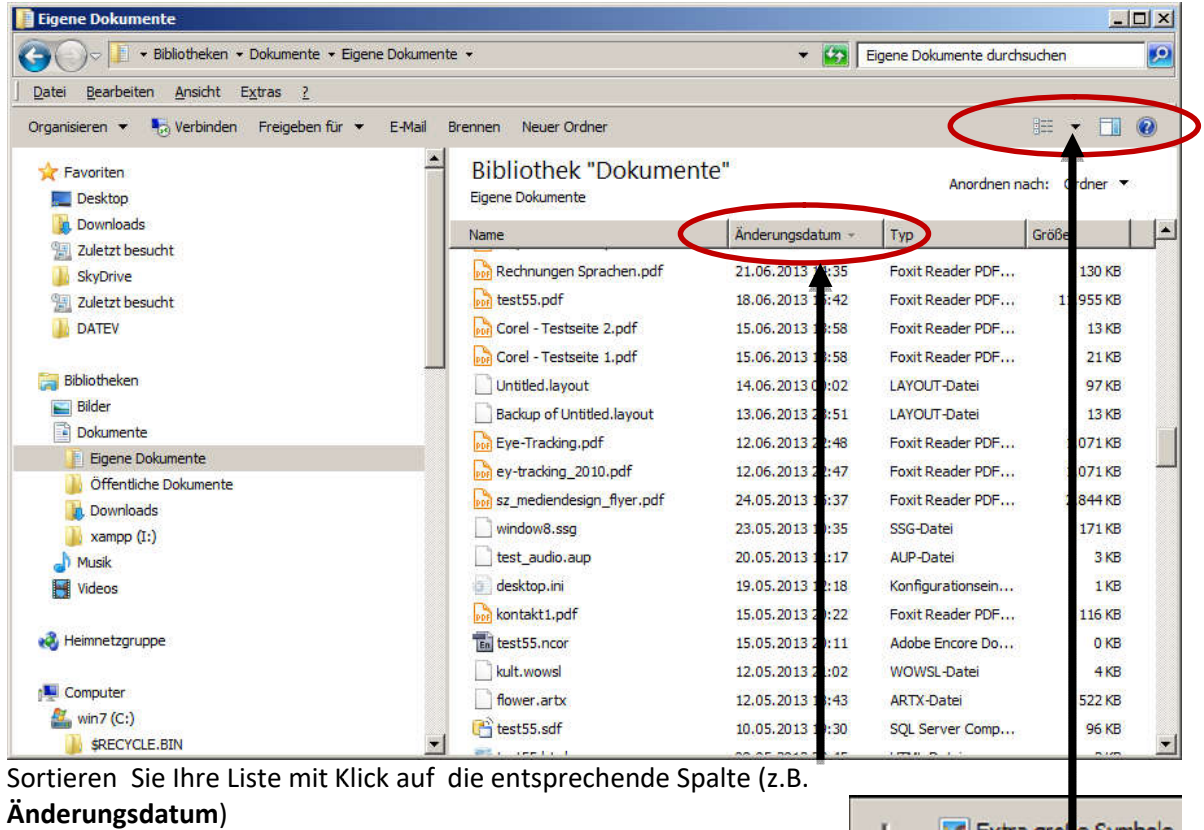

Lassen Sie sich Ordner und Dateien in verschiedenen Ansichten anzeigen

Oder lassen Sie sich Ihre Dokumente in der Vorschau anzeigen

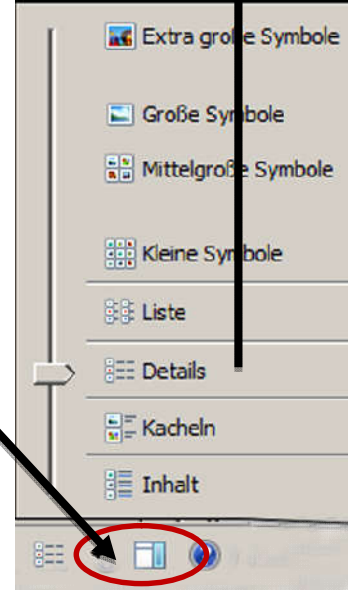

#### **Dateien markieren, verschieben und kopieren**

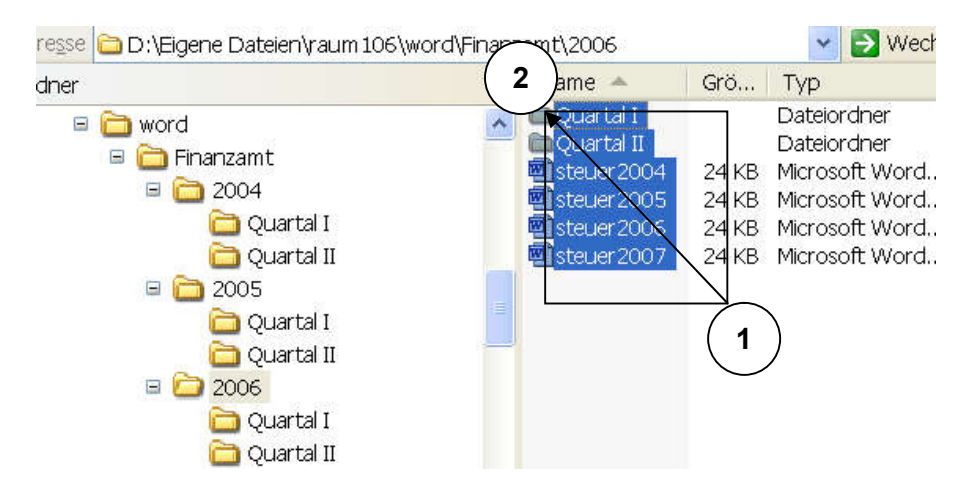

#### **Markieren**

- 1. Ziehen Sie mit der Maus einen Rahmen um alle Dateien/Ordner
- 2. Klicken Sie mit der Maus auf die erste Datei/Ordner und dann mit gedrückter Großschreibtaste auf die letzte Datei, alle dazwischen liegenden Dateien werden markiert.
- 3. Klicken Sie mit gedrückter strg-Taste beliebige Dateien/Ordner an, um Sie zu markieren, bzw. um die Markierung aufzuheben.
- **4. mit strg markiert**

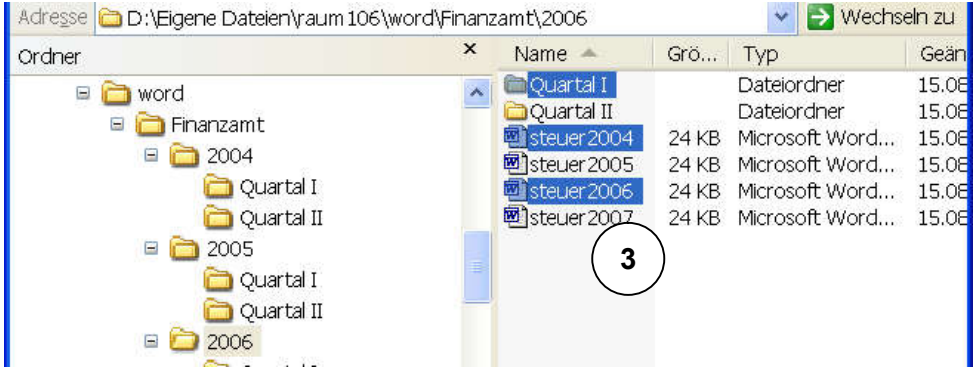

#### **5. Verschieben oder kopieren von Dateien/Ordner**

Ziehen Sie markierte Dateien/Ordner auf dem gleichen Laufwerk in einen anderen Ordner so werden sie dorthin vorschoben. Halten Sie dabei die Strg-Taste fest, so werden sie kopiert.

Beim Ziehen in den Ordner eines anderen Laufwerkes erhalten Sie immer eine Kopie.

Hier *brief.doc* auf *K:* kopieren.

## Verschieben mit Großschreibtaste ziehen

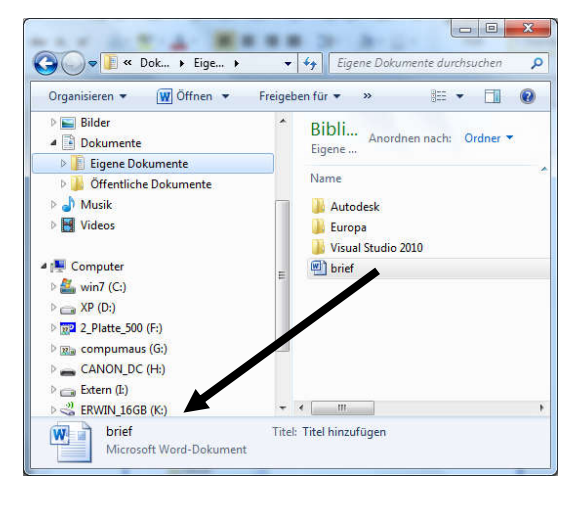

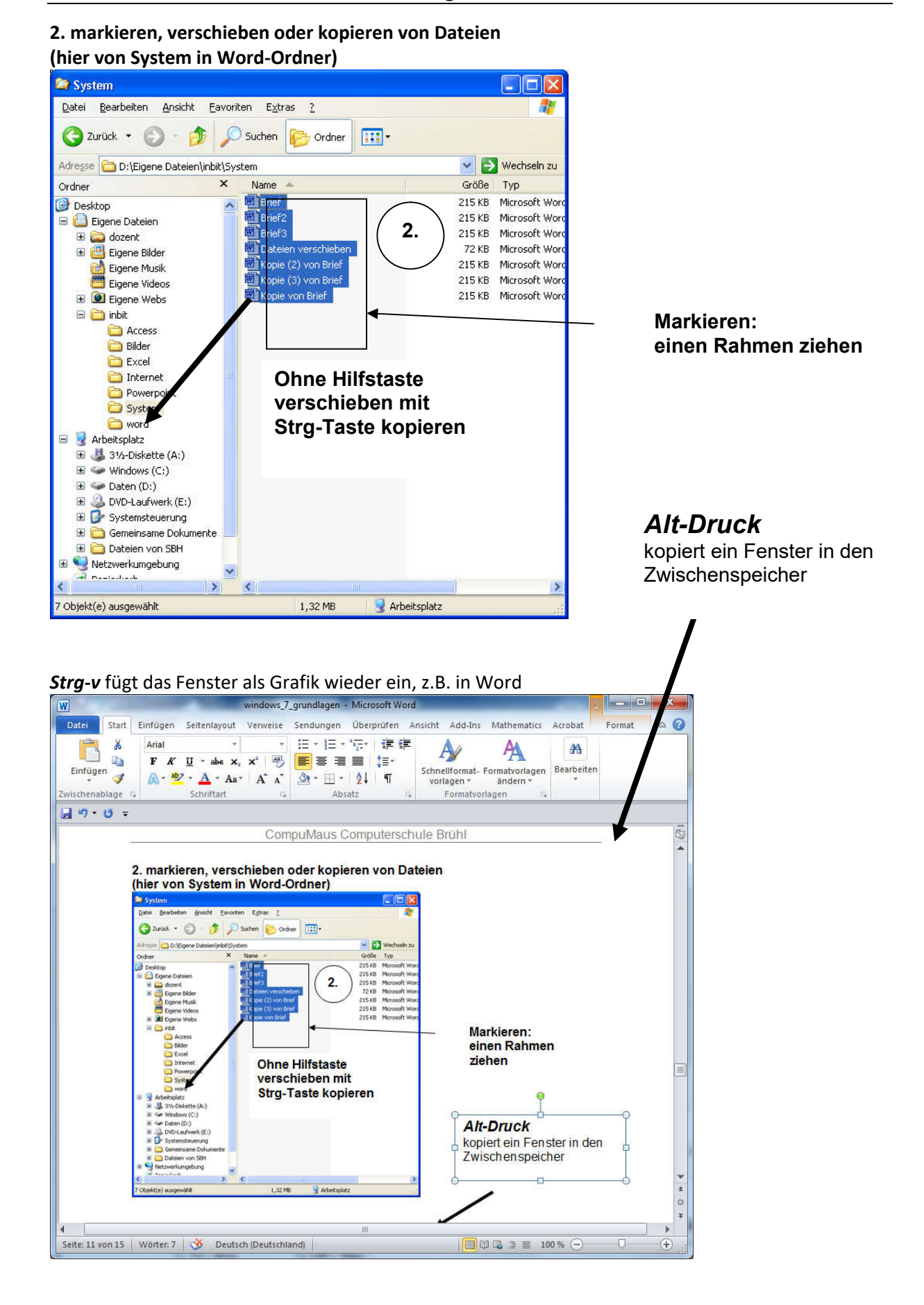

# Zwischen geöffneten Fenstern umschalten

Das Wechseln zwischen geöffneten Programmen gehört zum Windows- Alltag. Wollen Sie z. B. während der Arbeit in der Textverarbeitung häufiger etwas in Ihrer Datenbank nachschauen, müssen Sie das Textverarbeitungsprogramm nicht schließen, sondern können zwischen beiden Programmen ständig hin- und herschalten.

#### **Zwischen geöffneten Programmfenstern umschalten über die Taskleiste**

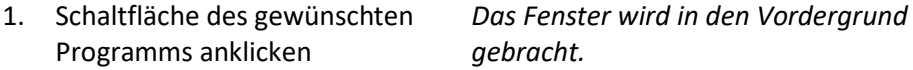

#### **Zwischen geöffneten Programmfenstern umschalten über Schnellumschaltung**

1. ALT+TAB *ALT gedrückt halten! Das Fenster "Schnellumschaltung" erscheint.*

- 2. So oft TAB-Taste drücken, bis gewünschtes Programm ausgewählt ist
- 

3. ALT loslassen *Das gewählte Fenster wird in den Vordergrund gebracht.*

## Kontextmenü der Taskleiste

Das Kontextmenü bekommen Sie nur durch Rechtsklick auf eine Stelle, die nicht von einer Schaltfläche belegt ist! Es ermöglicht Ihnen die automatisierte Anordnung von Programmfenstern. Neu in Windows: Sie können weitere Symbolleisten in die Taskleiste einblenden und für diese auch noch einzelne Eigenschaften festlegen.

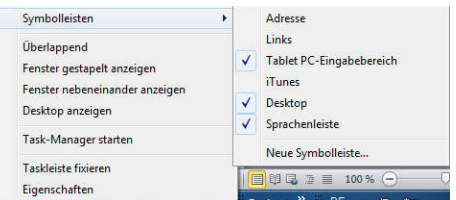

## Tastenkombinationen Bearbeiten:

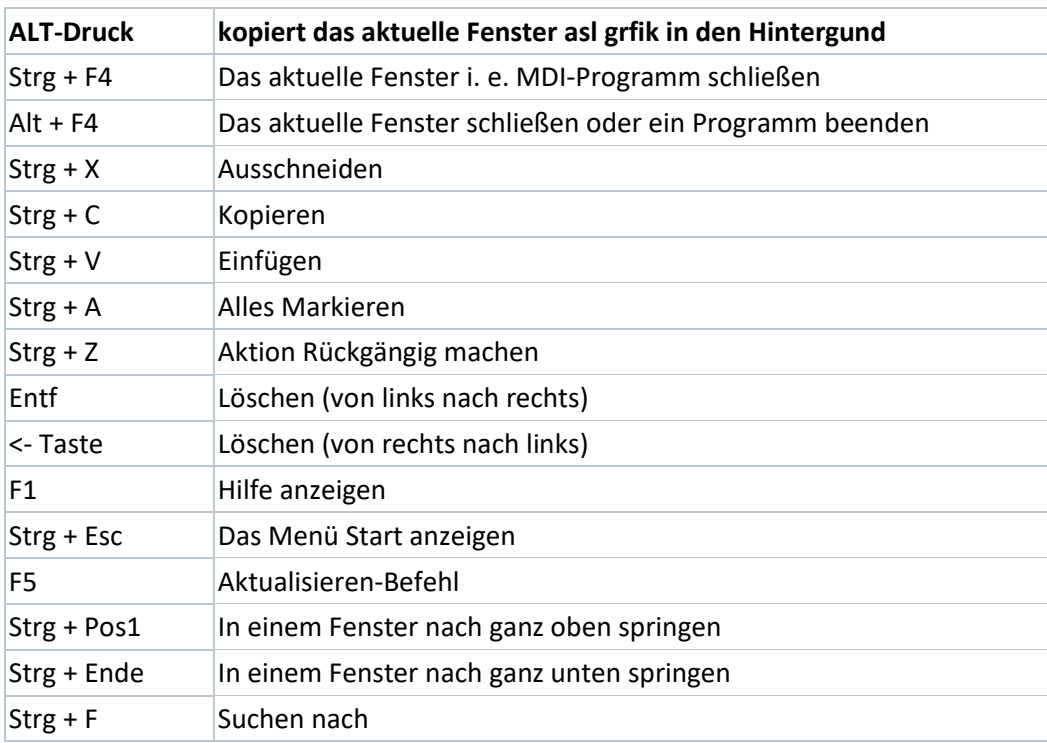

Die Computer-Tastatur

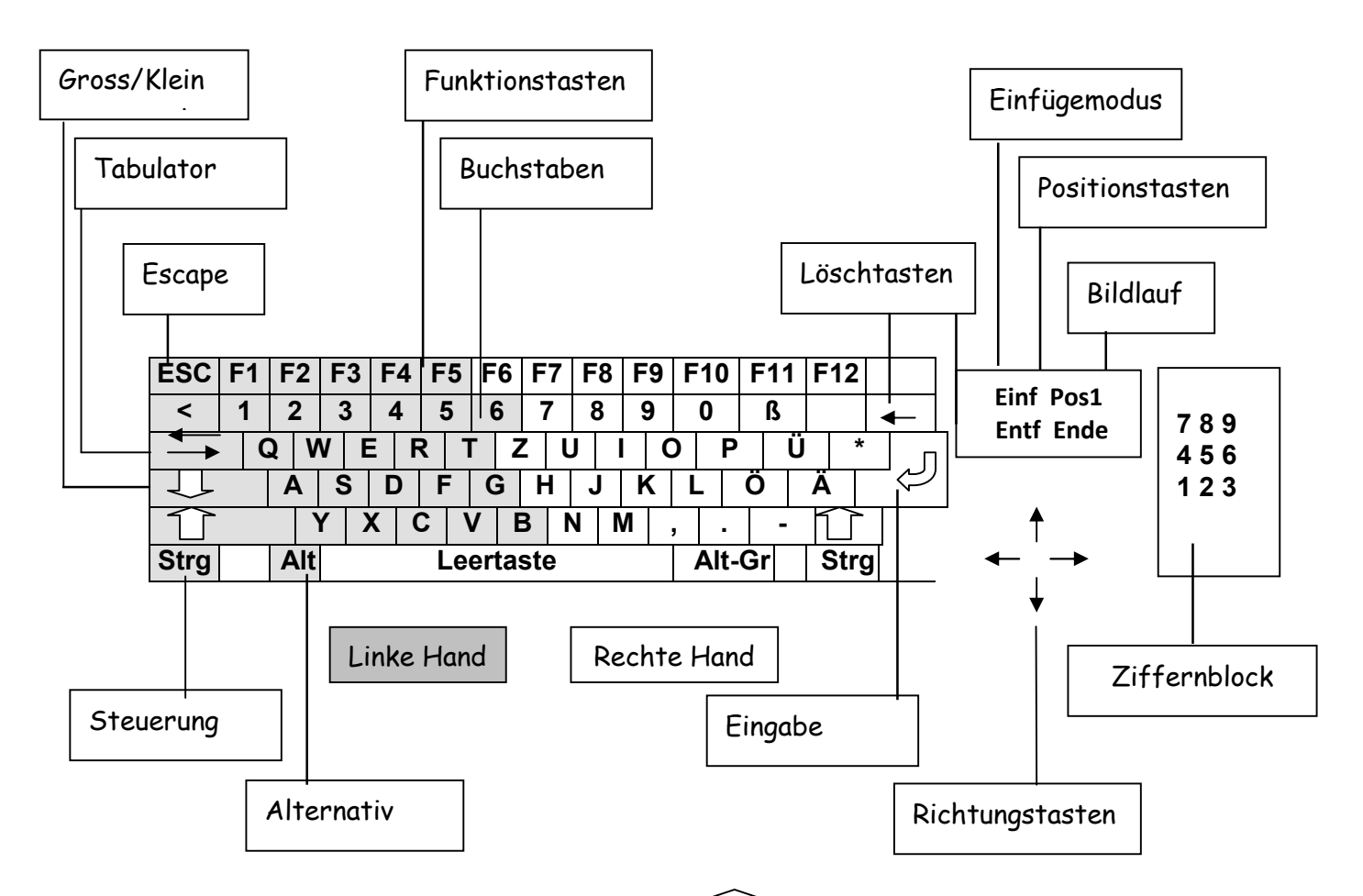

- Die Hilfstasten: *Strg* (Steuerung), *Alt* (Alternativ) und  $\bigcap$  (Groß-/Klein) werden immer in Kombination mit einer anderen Taste getätigt. Sie bewirken dann, daß eine bestimmte Funktion ausgeführt wird. *Strg-c* z.B. kopiert den markierten Text und *Strg-v* fügt diesen dann (an einer anderen Stelle) wieder ein.
- Die Funktionstasten *F1 bis F10* werden von Programmen verschieden belegt; F1 ist oft die Hilfe-Taste.
- Die Löschtaste (*Rücktaste*) löscht den links vom Cursor befindlichen Buchstaben, die *Entf*-Taste den rechts vom Cursor befindlichen Buchstaben.
- Die ESC-Taste bricht einen Vorgang ab oder man kommt mit ihr wieder einen Schritt zurück.
- Mit der *Tabulator-Taste* springen Sie im Text mit der Tabulatoreinstellung (z.B. 1,25 cm) im Text weiter nach rechts. In einem Eingabefenster gelangen Sie durch Druck der Tabulator-Taste ins nächste Feld.
- Mit den Richtungstasten können Sie sich in einem Text auch ohne Maus bewegen. Buchstabenweisen nach rechts oder links oder Zeilenweise nach oben und unten. Wenn sie gleichzeitig die Strg-Taste drücken kommen Sie wortweise nach rechts oder links.
- Die Pos 1-Taste springt an den Anfang und die Ende-Taste an das Ende, z.B. einer Zeile oder eines Satzes.
- Mit Hilfe der *AltGr*-Taste erhalten Sie das dritte auf einer Taste befindliche Zeichen  $(\in \mathbb{Q} \mid 2^3 \{ \lceil \cdot \rceil \} \setminus \sim \mu).$
- Die Windows-Taste (zwischen Strg und Alt) öffnet Ihnen das Windows-Start-Menü.

**Drag and Drop (Objekte von einem Fenster ins andere ziehen) z.B. Bild aus dem Internet in Word-Dokument**

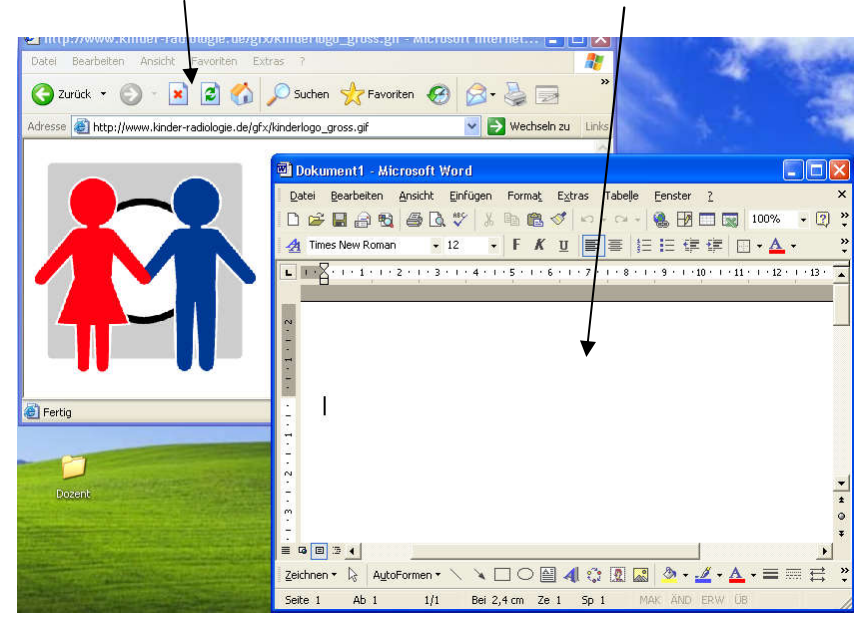

**Internet-Explorer mit Bild und leeres Word-Dokument so anordnen**

#### **Bild aus Internet-Explorer ins leere Word-Dokument ziehen, auch Text**

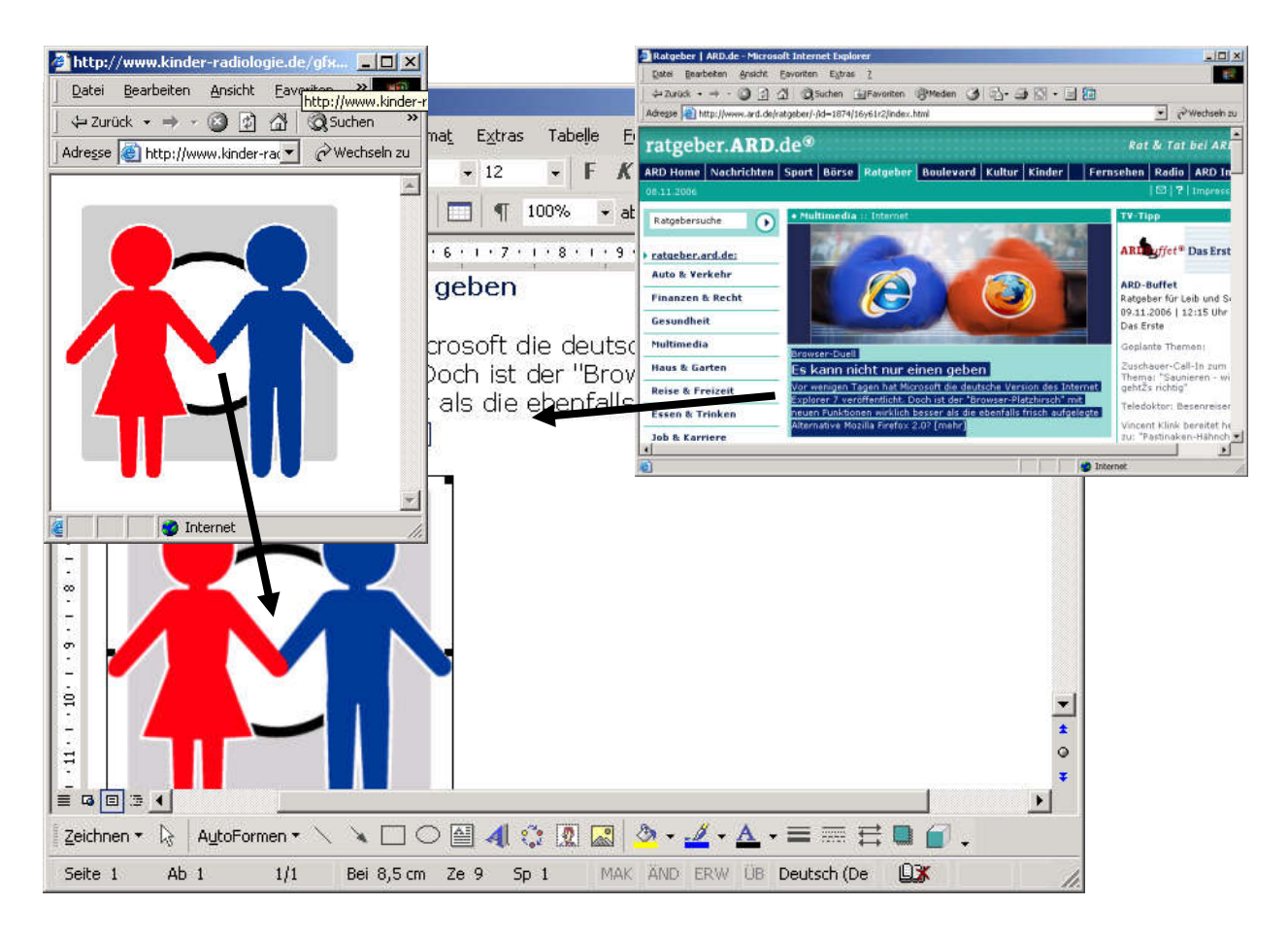

1. Wie lösche ich einen Buchstaben, wenn sich der Textcursor zwischen zwei Buchstaben befindet?

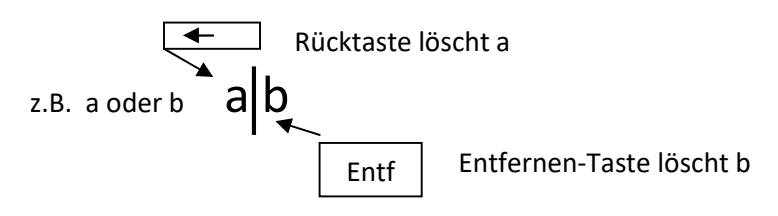

2. Ich möchte auf dem Desktop eine Verknüpfung zu *explorer.exe* erstellen. Ort: "C:\windows\explorer.exe". *RMT/Neu/Verknüpfung/Durchsuchen* 

(Ordner doppelklicken oder + bis Sie c:\windows\explorer.exe erreicht haben)

3. Übung:

Erstellen Sie 4 neue Ordner auf dem Desktop (RMT/Neu/Ordner) Die Ordnern heißen: *Uebung1 bis Uebung4*

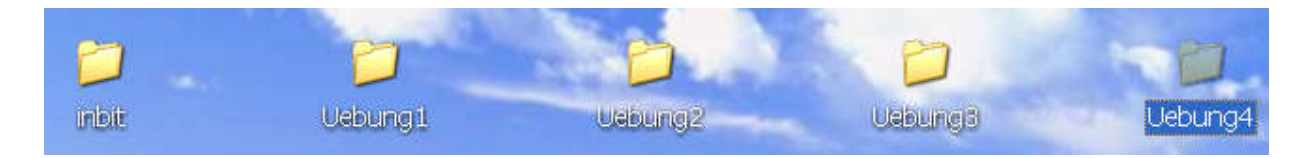

In den 4 Ordnern erstellen Sie jeweils ein T*ext-Dokument* Namen *text1* bis *text4*. Mit einem Doppelklick auf den Ordner gelangen Sie in einen Ordner. Mit *RMT/Neu/Textdokument* erstellen Sie neue Dateien. schreibe nsie in die Textdokumente jeweils das Wort, Test' und speichern Sie.

Weiterhin erstellen Sie in den 4 Ordnern jeweils eine Verknüpfung zu *explorer.exe*.

Und Sie erstellen in den 4 Ordner je eine Bitmap-Dateien(mit dem Programm *paint*) *Sonne1 bis Sonne4.*